## Guidance of Recording a Video for Your CCC2022 Talk

CCC2022 Organizing Committee 2022/7/13

CCC2022 has chosen "VooV Meeting" as its online video conference platform. For pre-recording a video of your speech for CCC2022, we would like to recommend the same software, since this might be the most simple and convenient way, after having tested many other possible ways.

We here provide a step-by-step procedure for you to download, install and use "VooV Meeting" to record your speech.

1. Go to : <u>https://voovmeeting.com/download-center.html</u>, download the appropriate installing package according to your desktop versions (MacOS or Windows), and then install the software on your desktop. If you do not have an account yet, you may need to sign-up first, by clicking the button on the upper-right corner.

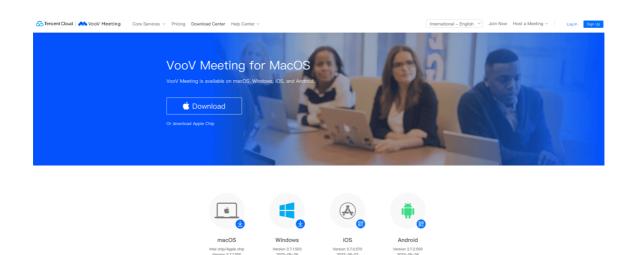

2. Once installed, sign-in, and then click **<u>Start</u>** to get started

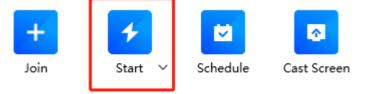

 For the first time use, you may need to select a method to connect to Meeting Audio, which is by default "<u>PC Audio</u>". You may consider using a headset with microphone for better audio quality.

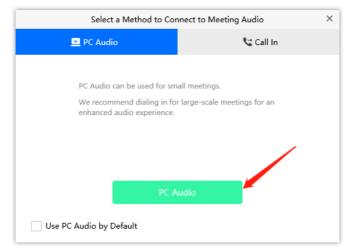

4. In most cases, you may need to show your slides to the audience. You can do so by opening your slides on your desktop first and then clicking the <u>Share Screen</u> button on VooV Meeting. It is recommended to share only your slides (you have the option to do so) but not your whole desktop.

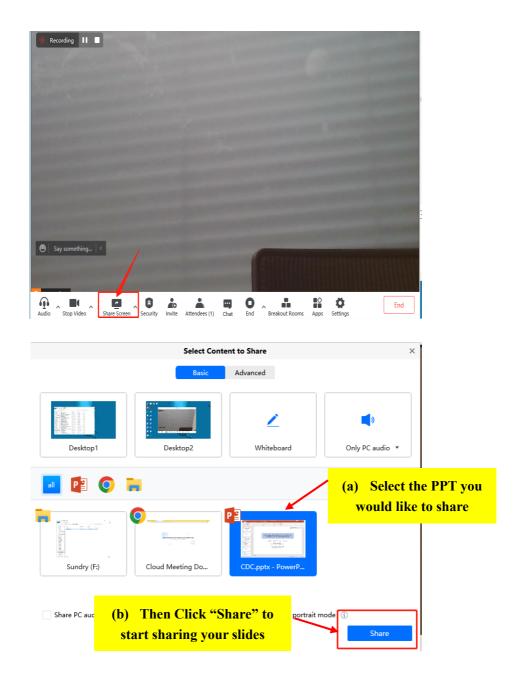

5. Now everything is ready for your recording. You may click the **Record** button to start recording now. For the prompted two options to store the recording, it is recommended to use your local desktop but not the cloud, since otherwise you will need to download the recording from the cloud (another step!).

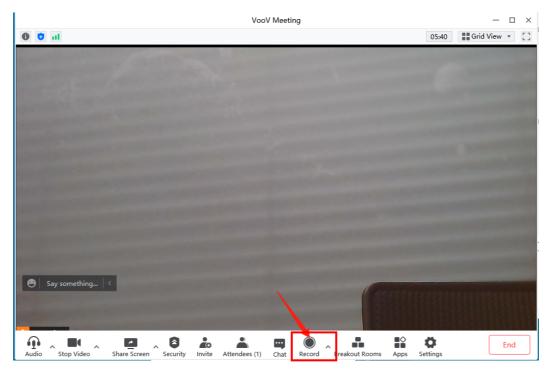

6. When you are done with your presentation, you may safely click the **End** Meeting button, without worrying any possible damage of your recording, but of course you may click the "End Recording" button first for further endurance.

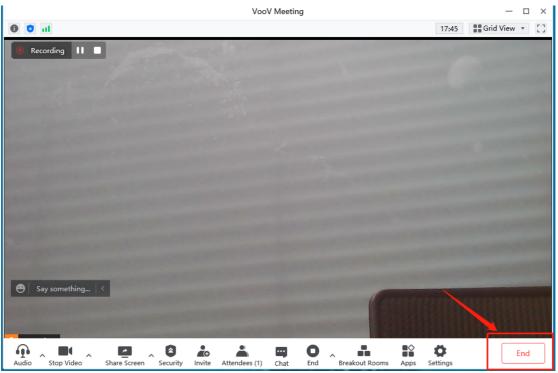

7. It may take a little time for the software to save your recording to the default folder of VooV Meeting. If you wish,

you can change the path to your preferred folder in the Settings.

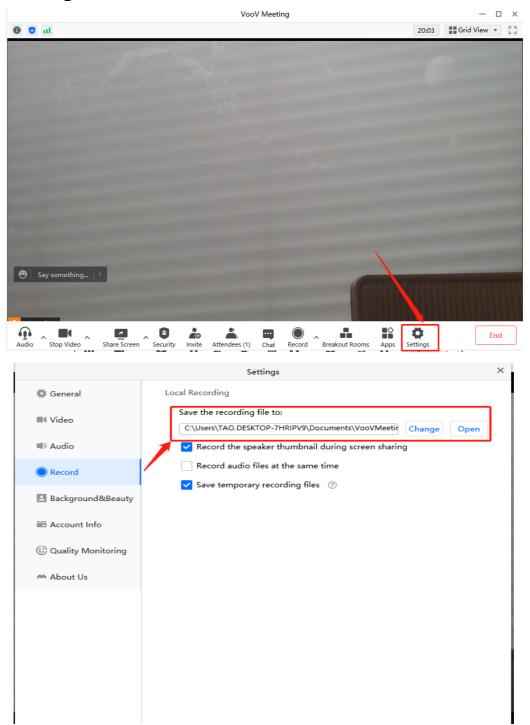

8. Congratulations to your success! You may now upload your video file (usually in the mp4 format) to the given link.